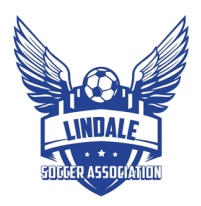

# **Background Check, Safesport, and Printing you Risk Management Card**

## **GotSport Login**

- https://system.gotsport.com/
- Your Email/UserID for GotSport is the same email you supplied when registered.
- If you forgot your password. Click Forgot Password to set up a password to log in.

## **Background Check**

• To complete your background check, please log into GotSport. Make sure to type the complete address as such: https://system.gotsport.com/.

https://www.ntxsoccer.org/assets/74/6/how\_to\_do\_a\_background\_check\_03-09-22.pdf

## **Safesport**

• To complete your Safesport, please log into GotSport. Make sure to type the complete address as such: https://system.gotsport.com/ .

https://www.ntxsoccer.org/assets/74/6/how to do safesport - adults.pdf

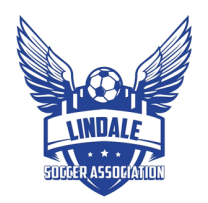

# **Printing Risk Management Card (RMC)**

- Please log into GotSport. Make sure to type the complete address as such: https://system.gotsport.com/.
- Click Dashboard to see the Requirements Section

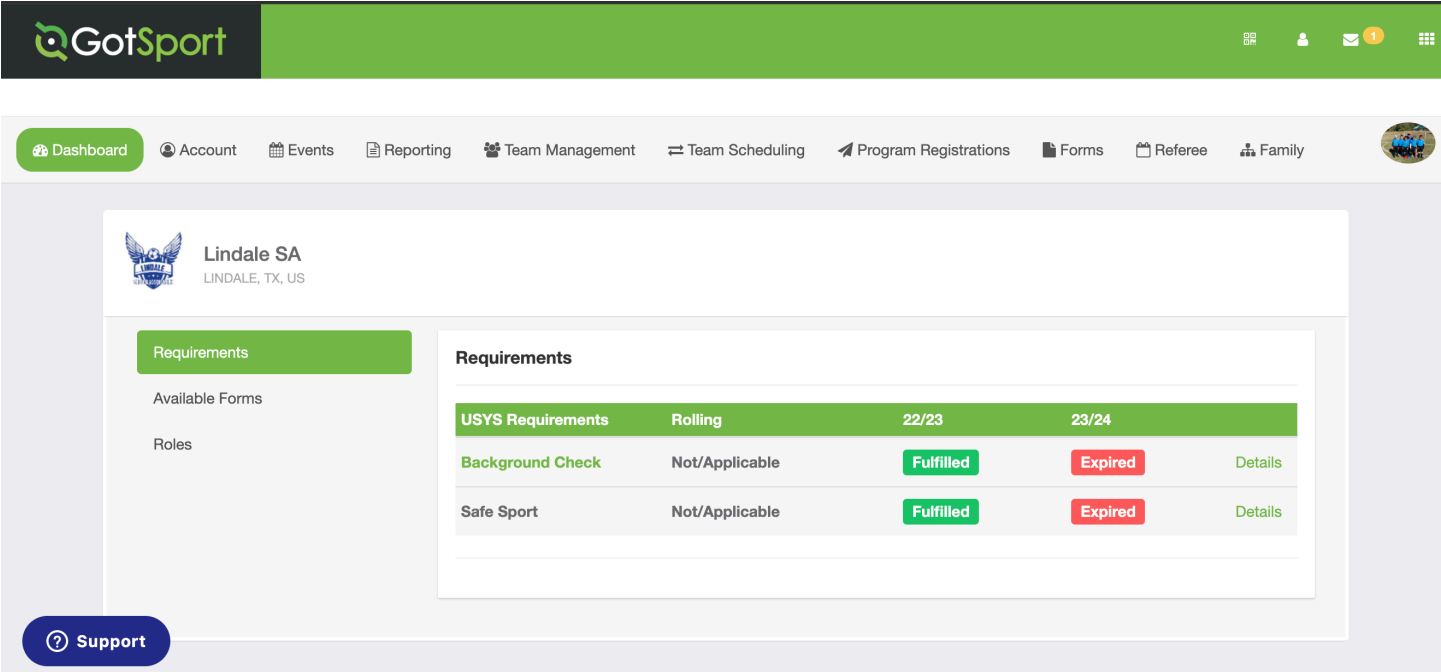

• Make sure both your Background Check and Safe Sport show Fulfilled for the current Soccer year (Fall year/ Spring Year)

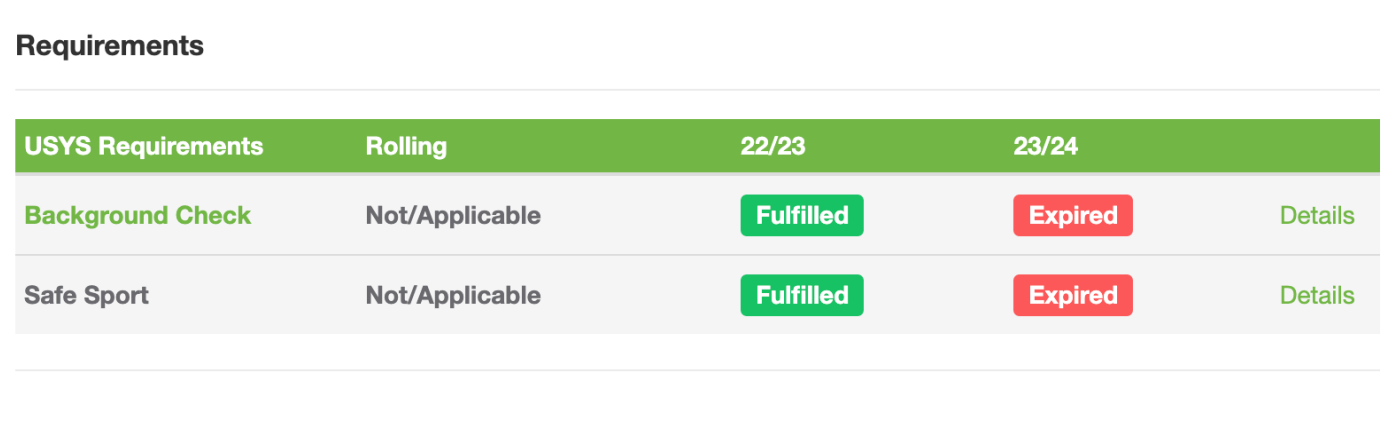

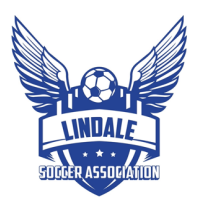

- Click on the hyperlinked text "Background Check" (shown in green above)
- This will redirect you to the RMC.
- It will look like the image below. This is the card that is required and must be printed and worn at games.

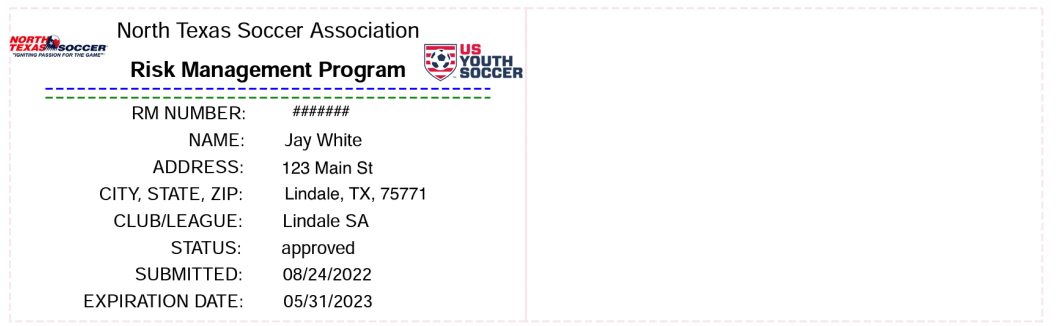

• Print this page and then trim to size.

#### **Troubleshooting GotSport**

• If either Background Check or Safe Sport show "Required" or "Incomplete" you need to complete that step or you have missed something

#### **Background Check is not marked "Fulfilled"**

- a) You have not completed your background check, please complete that step.
- b) You have filled out the background check form, but it has not yet returned as "Passed".

#### **SafeSport is not marked "Fulfilled"**

a) You have not completed your required SafeSport course.

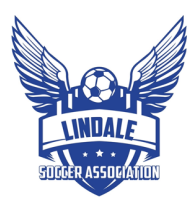

#### My Courses

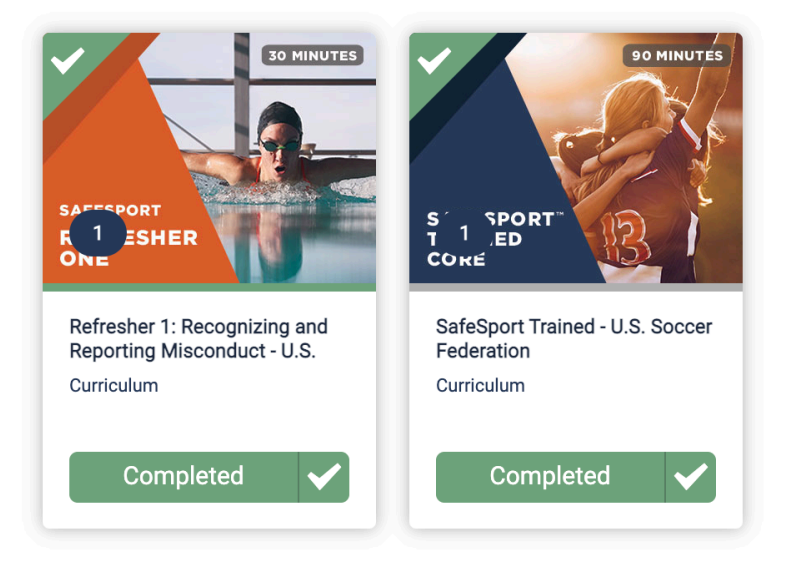

- b) You have not uploaded your SafeSport Certificate.
	- a. Click on Details on the SafeSport Line

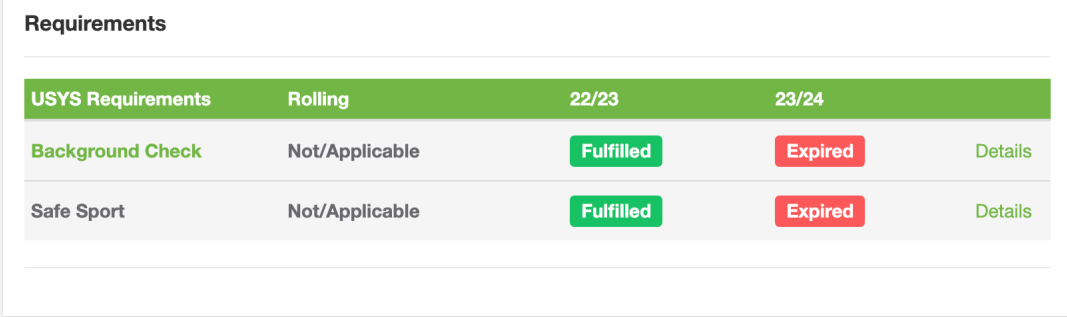

b. Put your Certificate Completed Code in and Check record.

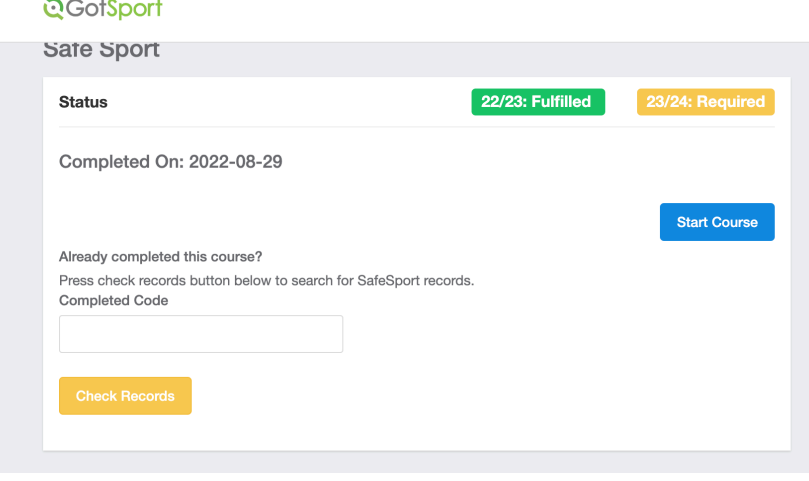

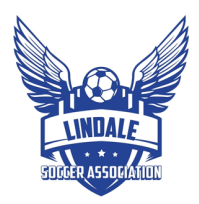

c. Completed Code is in Red below

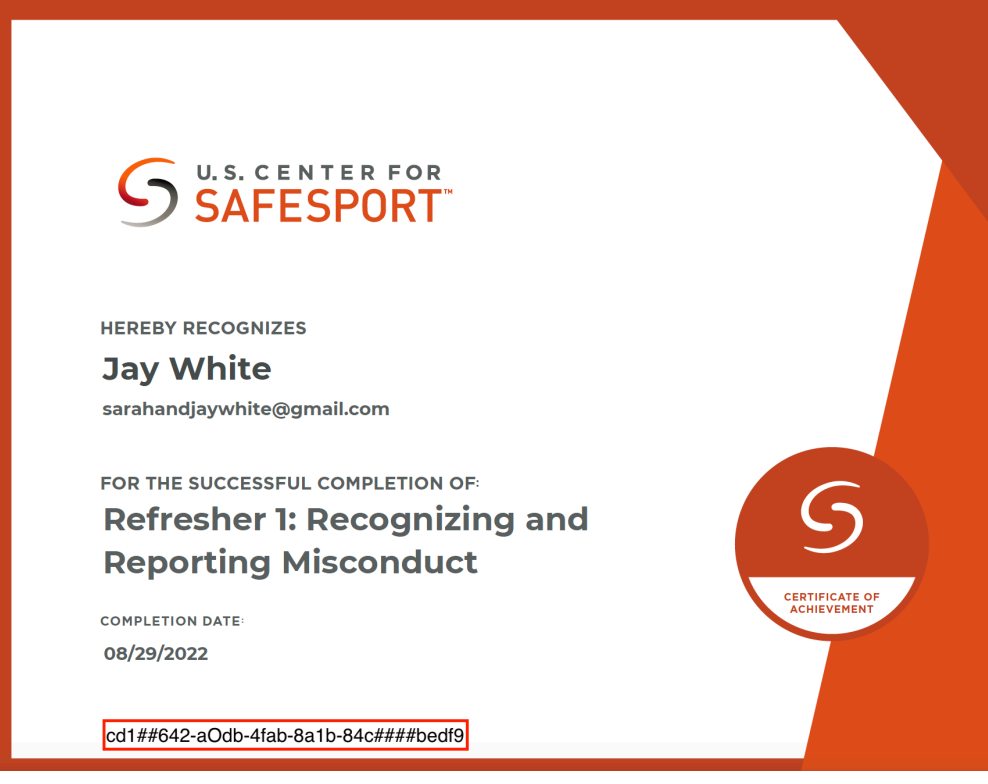